**This guide is for iOS 10+ iPhone users.** 

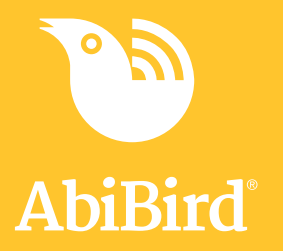

# **How to Change Timezone Settings**

**By default, the timezone settings on the app are synced with your current location. You are able to change the settings to reflect the location of the AbiBird sensor, if you are not in the same timezone.**

**To set modify a sensor's timezone settings, you need to:**

- **1. Access Routine page**
- **2. Access a scheduled routine**
	- **a. Select Advanced Settings**
	- **b. Change timezone**

### **Step 1: Access** *'Routine'* **page**

The way you access the *Routine* page will depend on whether you are setting up AbiBird for the first time or modifying existing settings.

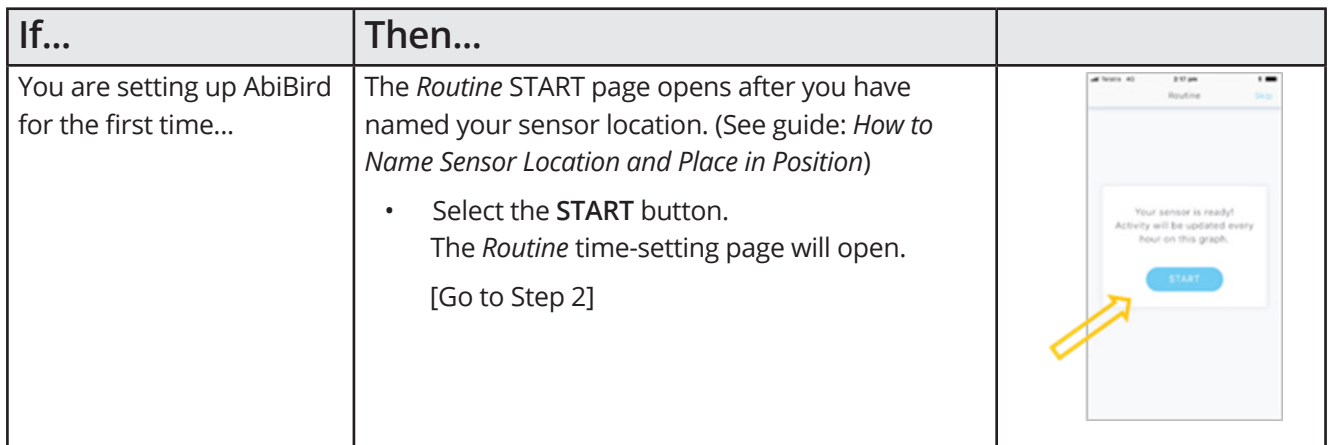

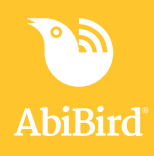

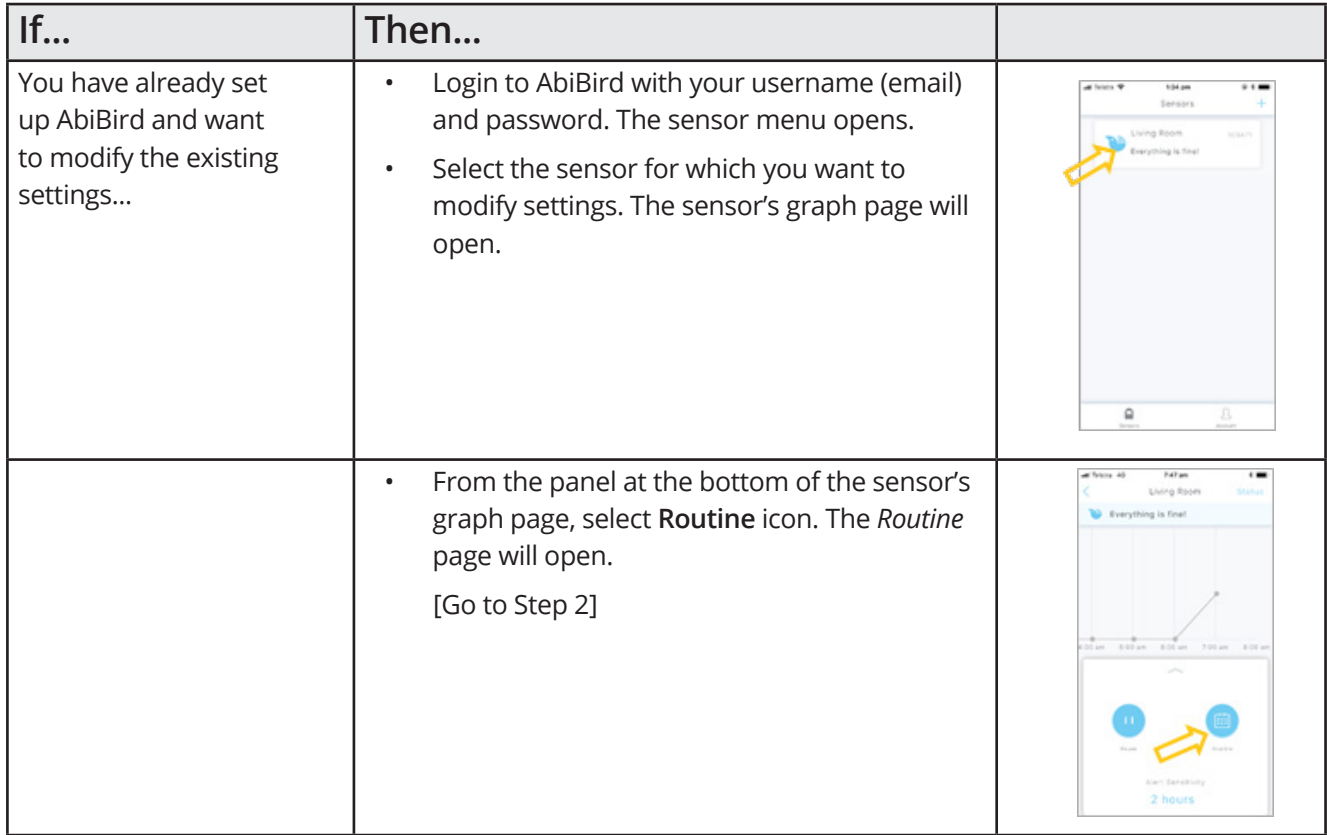

## **Step 2: Access a scheduled routine**

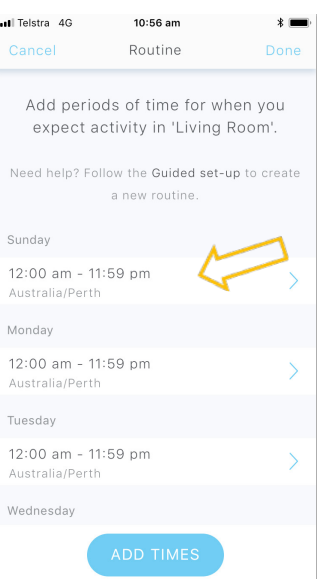

On the **Routine** page, select any scheduled time period.

The *Time Period* page will open.

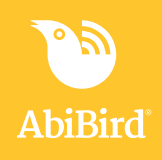

# **Step 2a: Advanced settings**

 $123$   $\bigoplus$   $\qquad \qquad \bigoplus$ 

space

Search

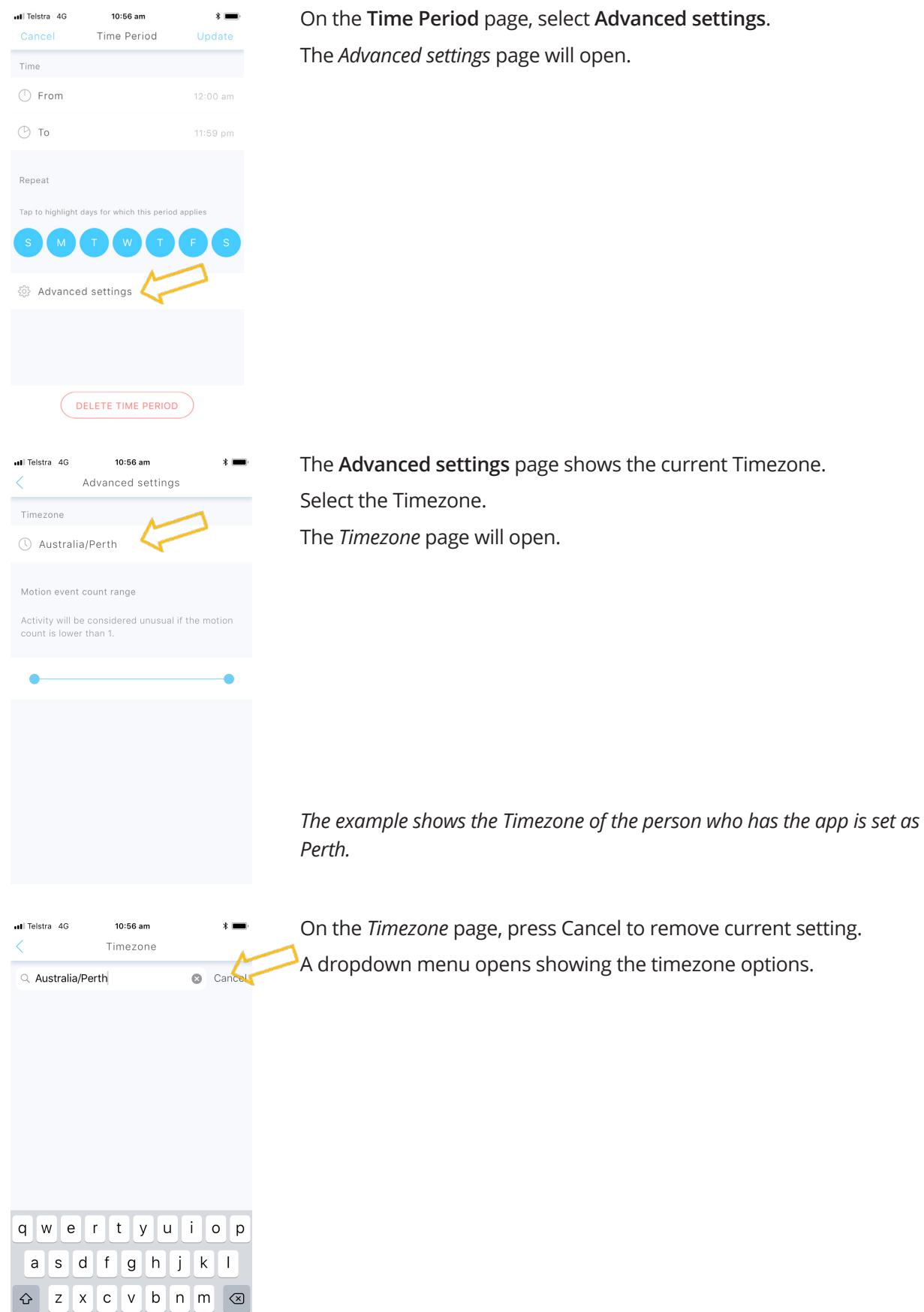

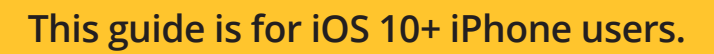

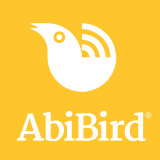

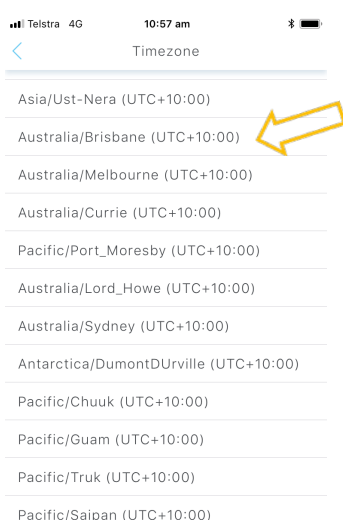

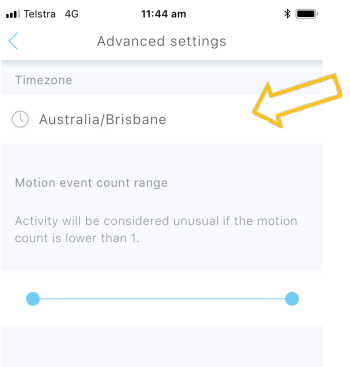

Select the new Timezone for the location of the AbiBird sensor from the dropdown menu.

The *Advanced settings* page will open.

The **Advanced settings** page shows the updated timezone.

Press the arrow at top right of screen to return to **Time Period** page, then select *Update* (top right)

The **Routine** page will open Select *Done* (top right)

*The example shows the Timezone of the cared-for person, who has the AbiBird sensor, is now set to their home location of Brisbane.*

*This enables the to Carer to view the chart in actual time from anywhere in the world.*

# **That's it**

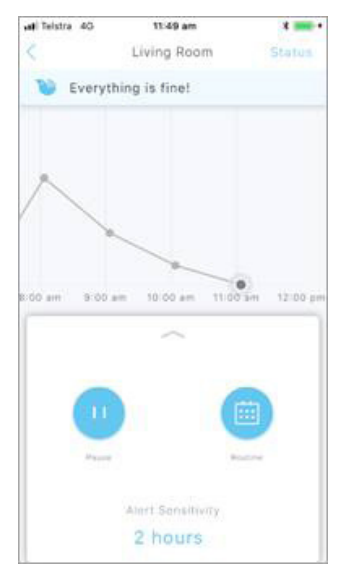

Timezones have been changed for the sensor.

#### **NOTE**

**If you have more than one sensor, you will need to change the Timezones as detailed above for each sensor.**